# **Guia de utilização**

# **Para a introdução das horas de trabalho**

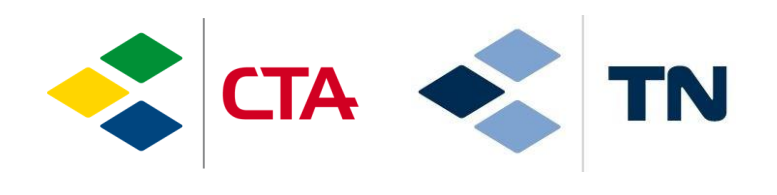

glim

14.01.2022/sma

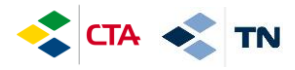

### **1. Aceder à aplicação**

Para aceder à plantaforma é necessário abrir a internet et escrever o endereço seguinte :

# **[https://cta.glim.ch](https://cta.glim.ch/)**

Pode instalar a seguinte aplicação no seu telemóvel clicando em « Installer » Pode igualmente aceder a partir de um computador ou tablet

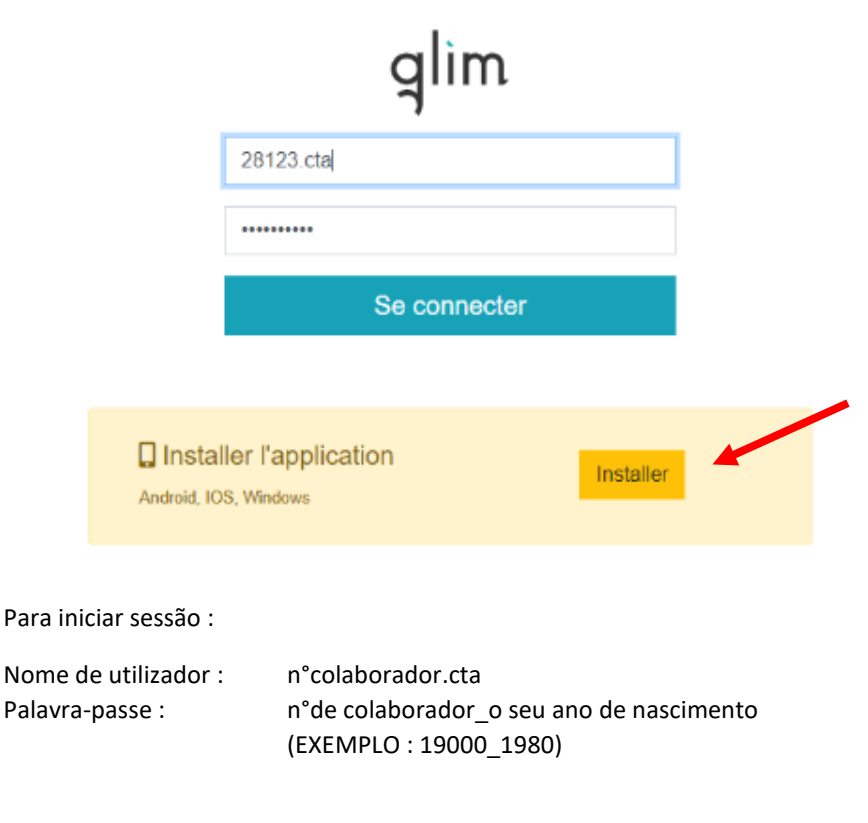

**O seu n° de colaborador é :** …………………………

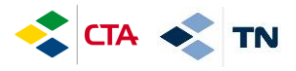

Para instalar a aplicação no seu Iphone, siga as seguintes instruções :

- 1. Clicar no logo partilhar assinalado abaixo a vermelho
- 2. Clicar no « Sur l'écran d'accueil + »

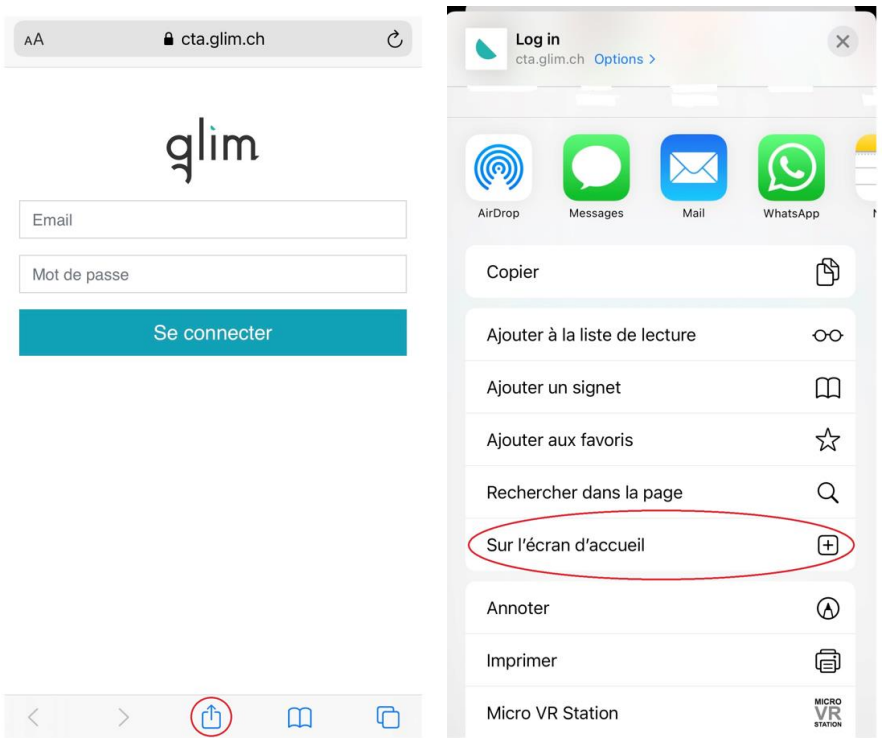

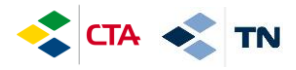

## **2. Introdução das horas previstas segundo o contrato (planificadas)**

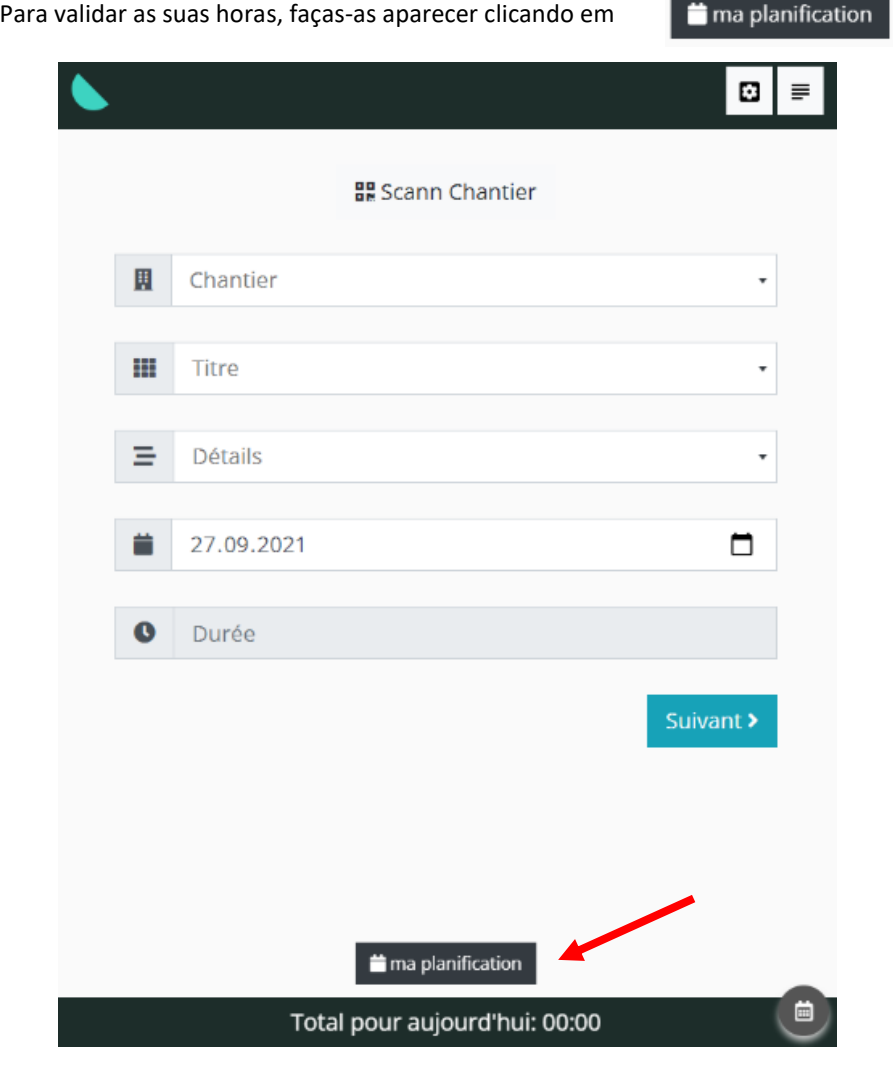

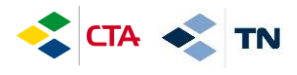

 $Em$ 

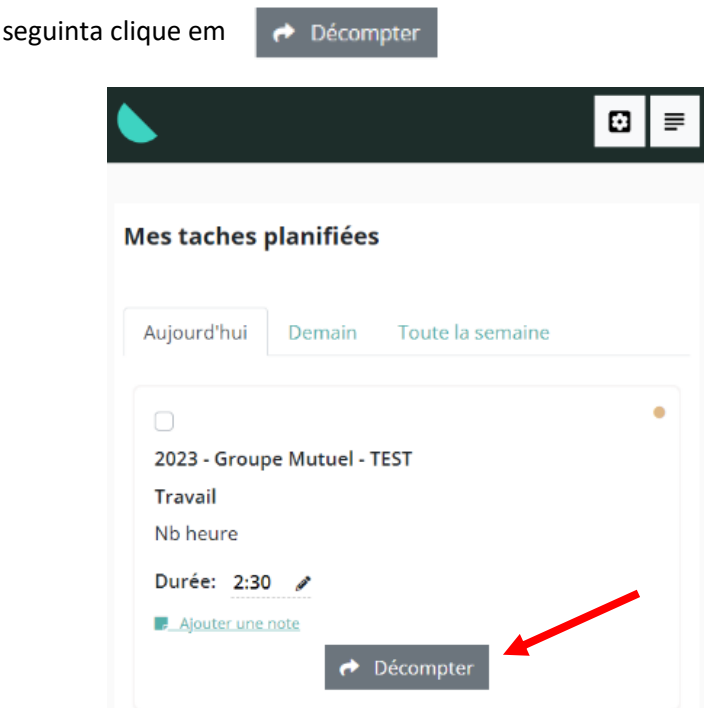

As horas que você validou serão apresentadas com o visual « Décomptée »

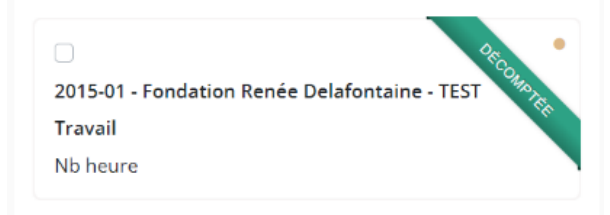

ANTES DE VALIDAR AS SUAS HORAS é igualmente possível modidicá-las clicando no lápis  $\bullet$  ou em Ajouter une note (escrever uma nota)

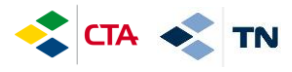

## **3. Introdução de uma falta/ausência (férias, doença, acidente, etc.)**

As suas ausências devem ser introduzidas 1x por dia no vosso local de trabalho principal.

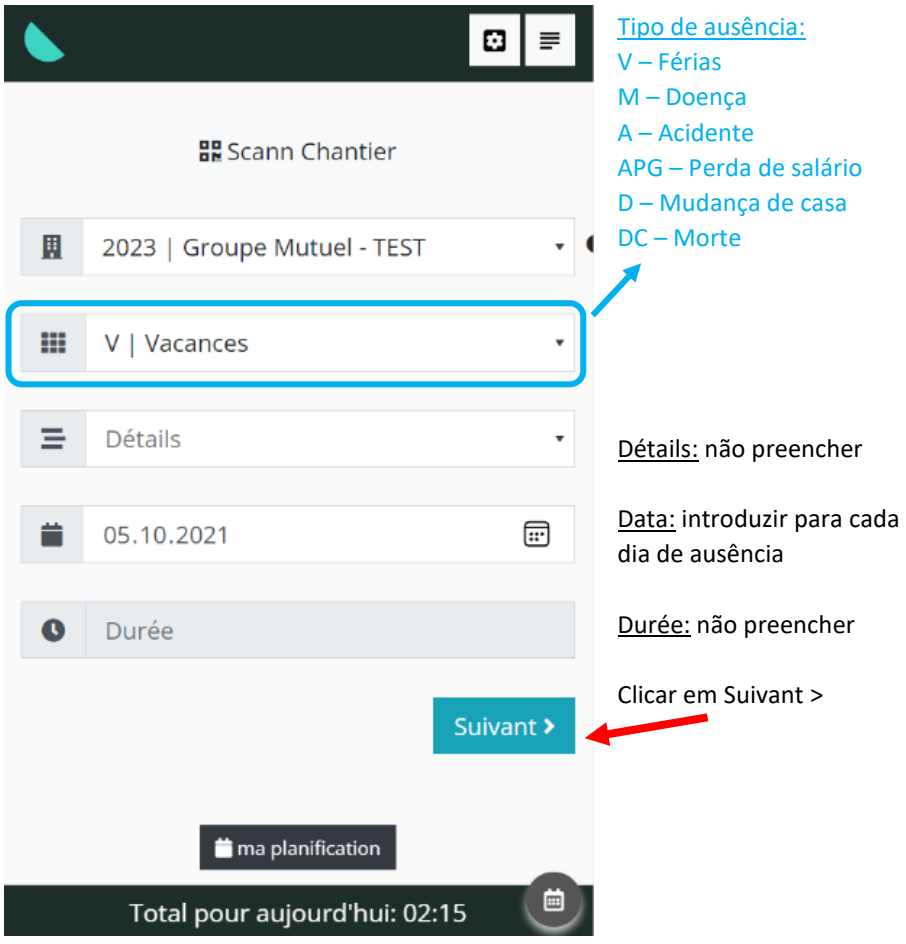

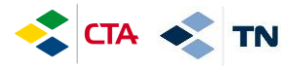

Pode introduzir comentários na janela: « Complément »

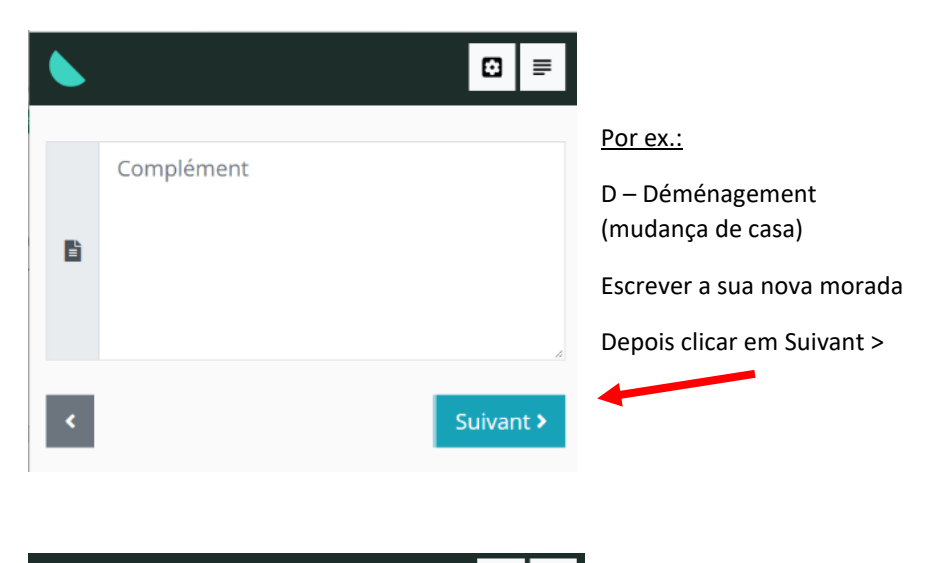

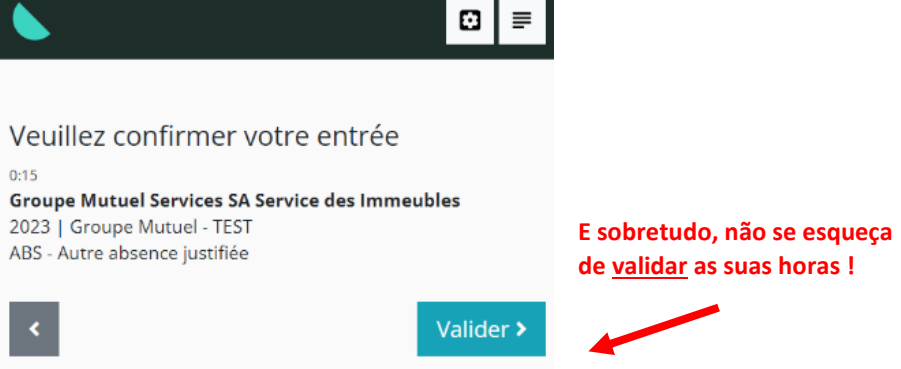

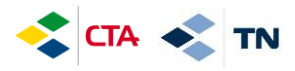

Em caso de ausência parcial (você só trabalha durante a manhã ou durante a tarde) você pode introduzir a sua ausência no seu local de trabalho específico:

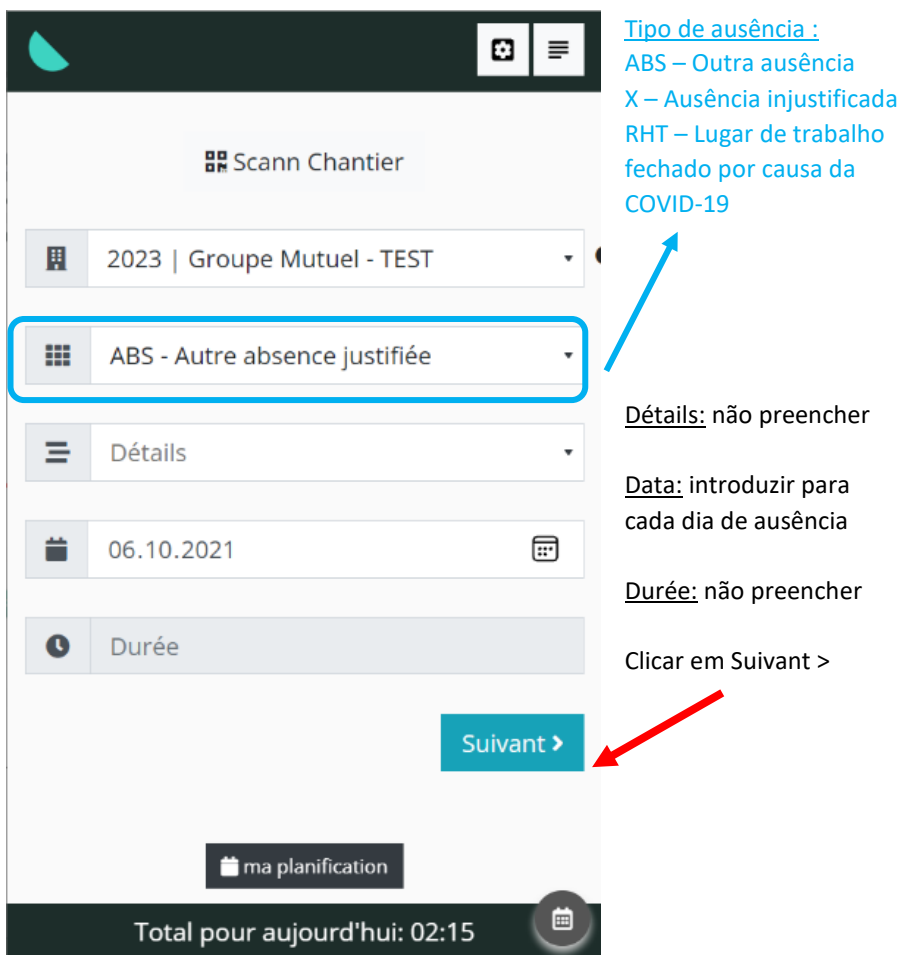

É novamente necéssario clicar em validar « valider » as informações que introduziu (ver página anterior).

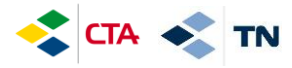

### **4. Introduzir as horas de substituição**

Quando você deve efectuar horas de substituição num outro local de trabalho, é necessário introduzir todas as horas no local de trabalho (chantier) **« Remplacement – NOME DO REPONSÁVEL »** (nome do responsável para o qual fez a substituição)

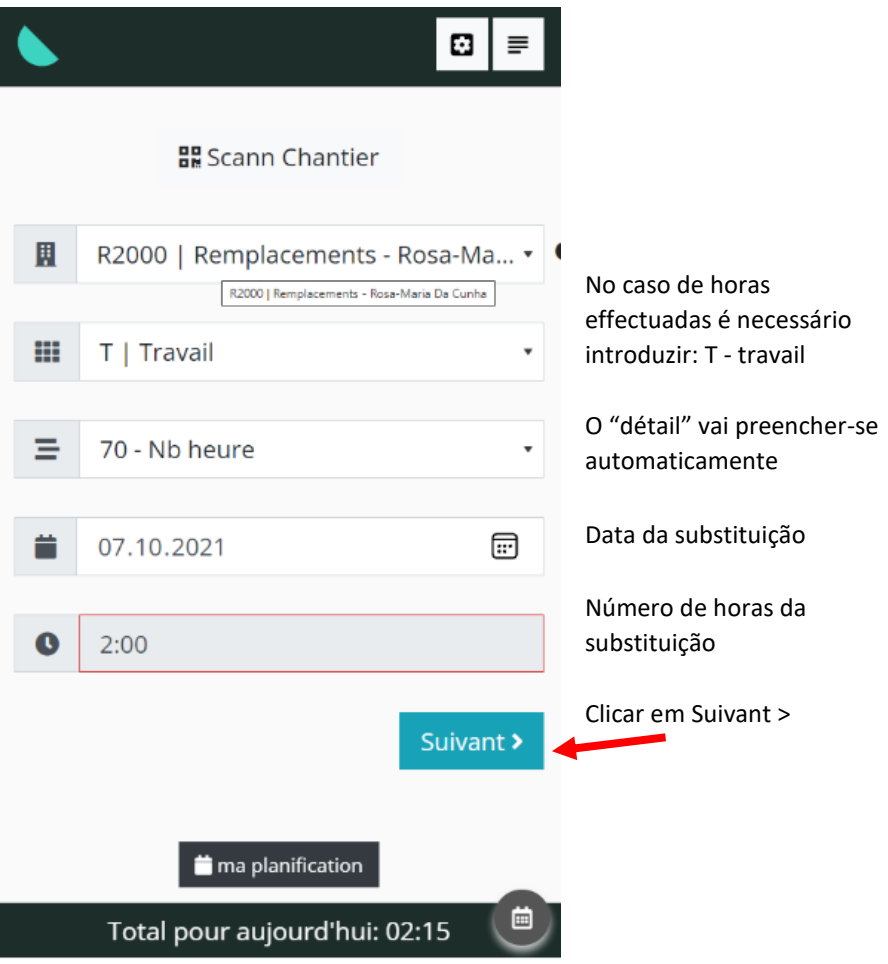

No caso de ausências é novamente necéssario clicar em validar « valider » as informações que introduziu (ver página 6).

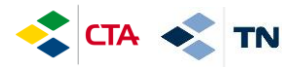

## **5. Consultar o histórico de horas introduzidas e modificá-las**

Se o seu responsável ainda nao validou as suas horas, você pode modificá-las

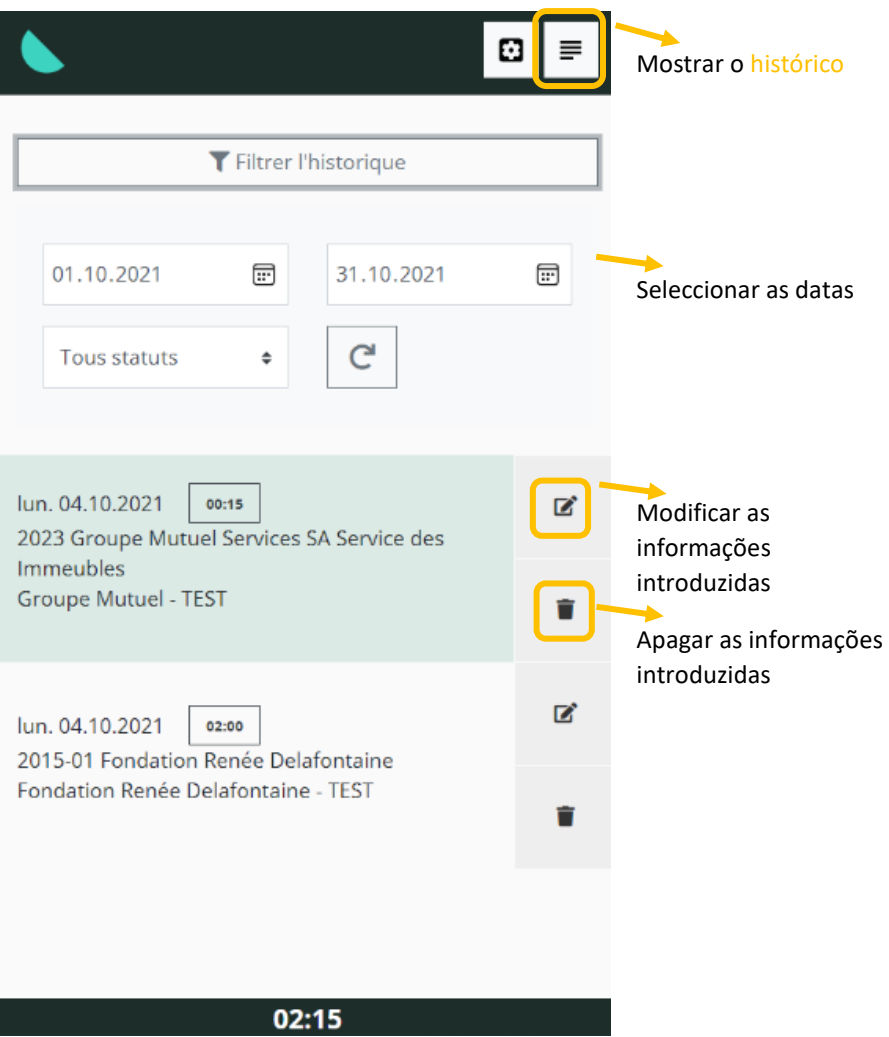

Total de horas para as datas seleccionadas acima

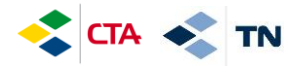

Modificar as informações et depois clicar emEnregistrer  $\mathbf{G}$  $\equiv$ fermer Modifier une tâche : #340 | Travail Chantier 2015-01 | Fondation Renée Delafontaine - TEST | For ≑ Date 04.10.2021  $\boxplus$ Durée 2:00 Titre T | Travail  $\blacksquare$ Détails 70 | Nb heure  $\overline{\phantom{a}}$ Informations Enregistrer

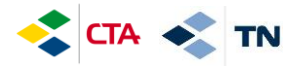

## **6. Explicação para outros botões**

Voltar à página inicial e introduzir novamente horas

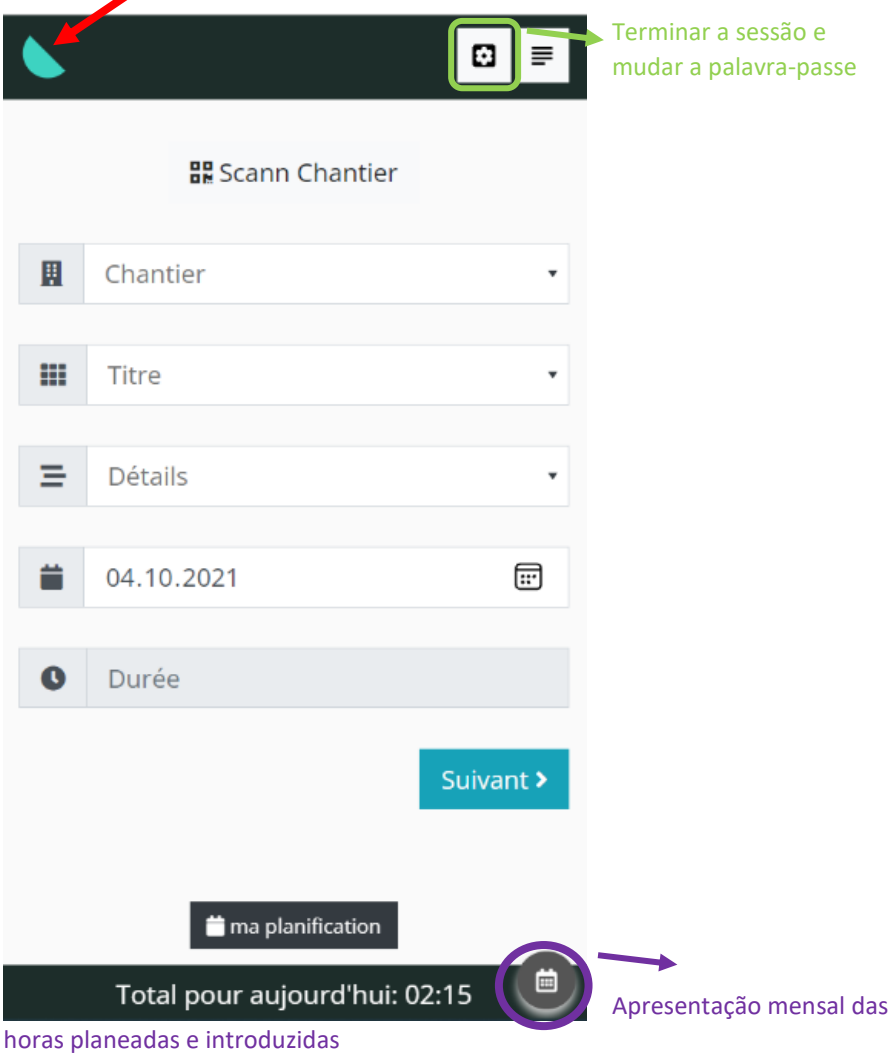

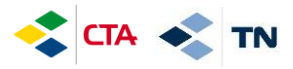

#### Apresentação mensal das horas planeadas e introduzidas

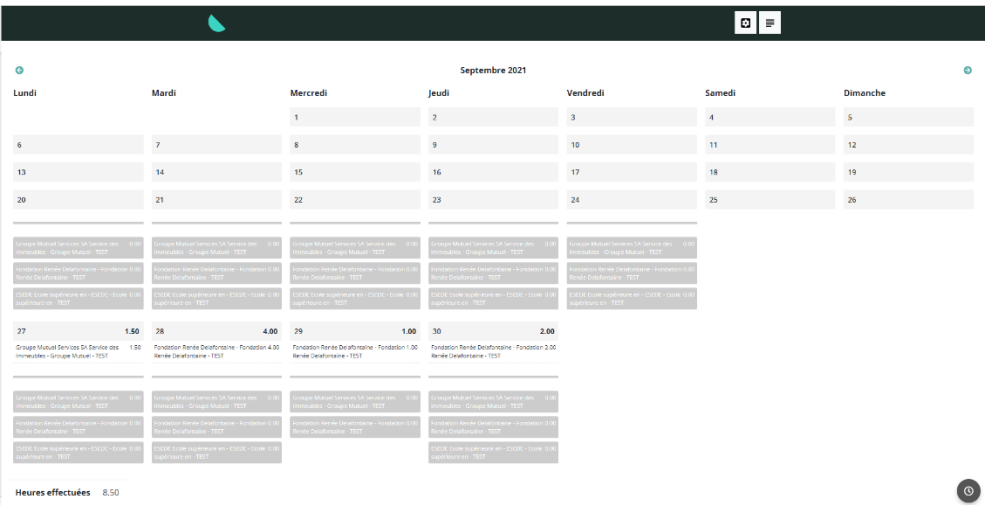

Este documento é disponível na GED na rubrica « Documents généraux ».